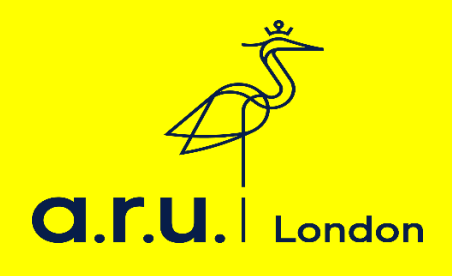

## **Kortext Guide**

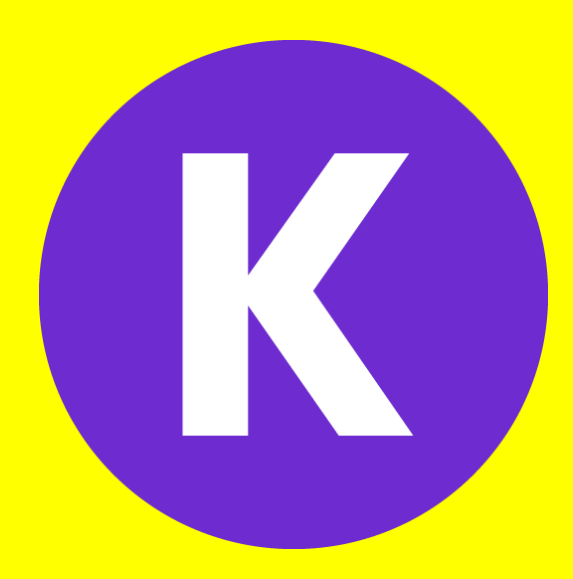

## **Kortext is currently only available to Level 3, 4, 5 and 7. How to download and log in**

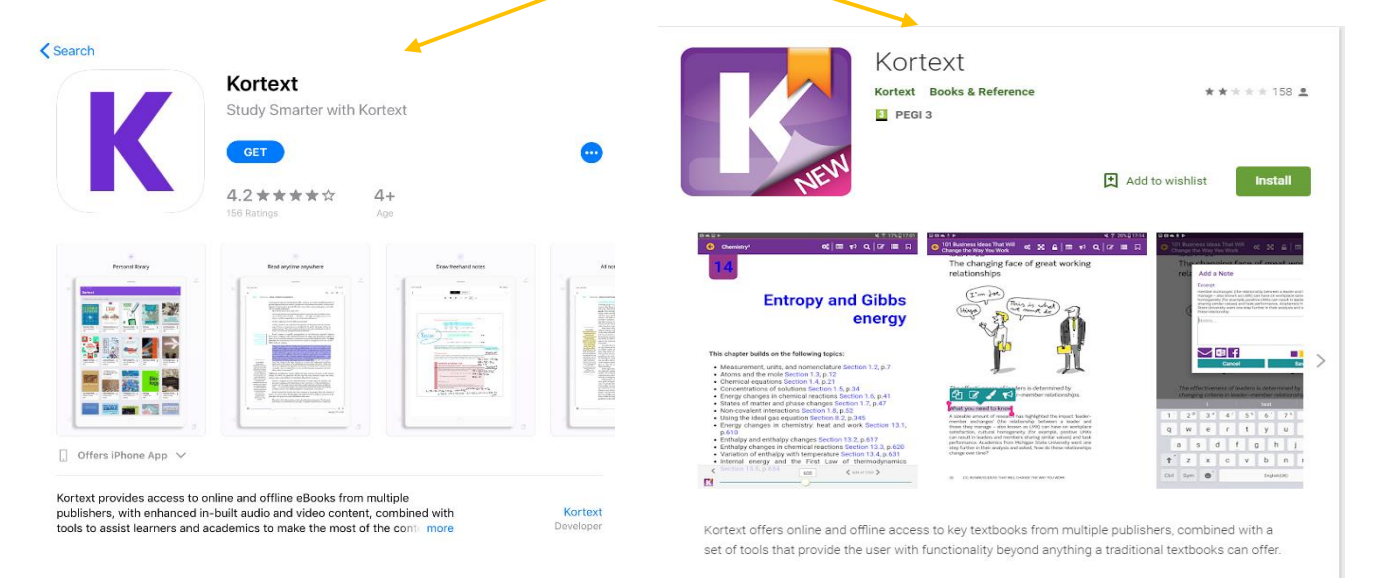

**Step 1:** Download the app from the App Store/Play Store

You can use the app or web version; the app is ideal for downloading your books on a portable device to read offline [www.app.kortext.com](http://www.app.kortext.com/)

If you are accessing from a desktop or laptop computer go straight to the Kortext website and log in with the login information sent to you by Kortext. There are more features available in the online version at [www.kortext.com](http://www.kortext.com/)

**Step 2:** Find your login details on your student email (The Kortext email appears in the **"Other inbox"** not the focused one that automatically opens if you are using Office 365 on your phone or tablet). The email should look like this.

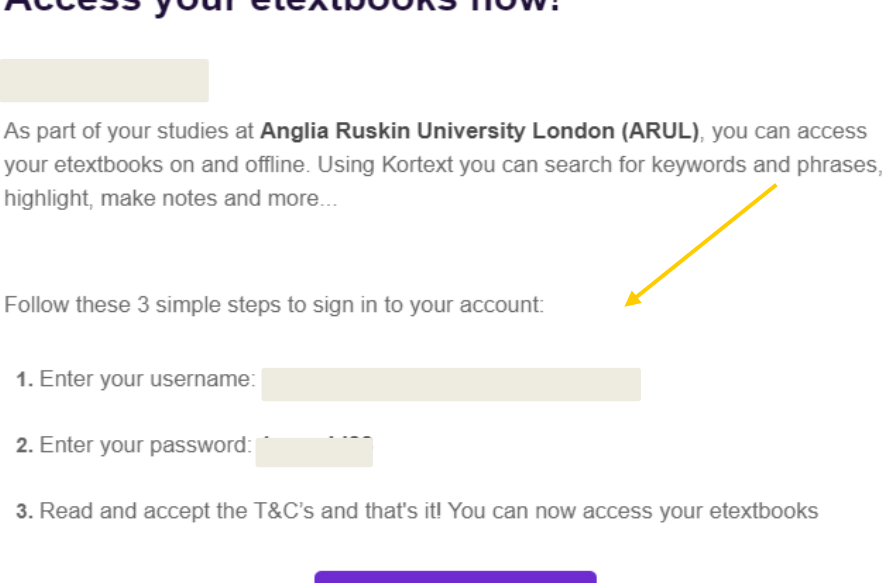

**LOG IN** 

Access vour etexthooks nowl

**Step 3:** Once the app has been downloaded open the app and enter your personal username (e.g. firstname.surname@student.anglia.ac.uk) and password provided in the email.

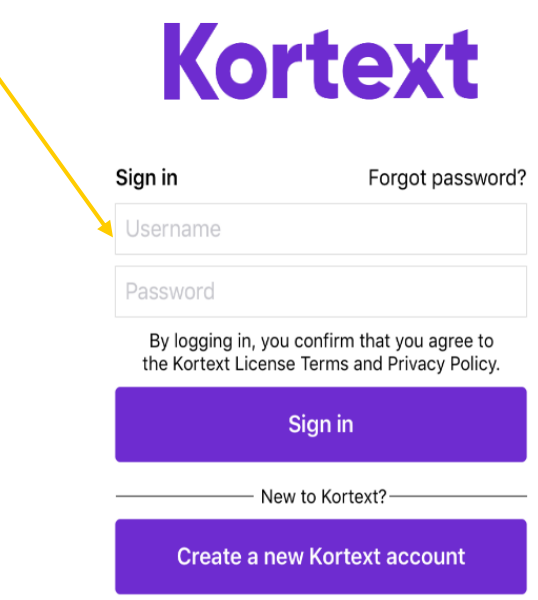

**Step 4:** This is how Kortext will appear when you have logged in using the app. The search tab allows you to explore a range of eBooks provided for your modules.

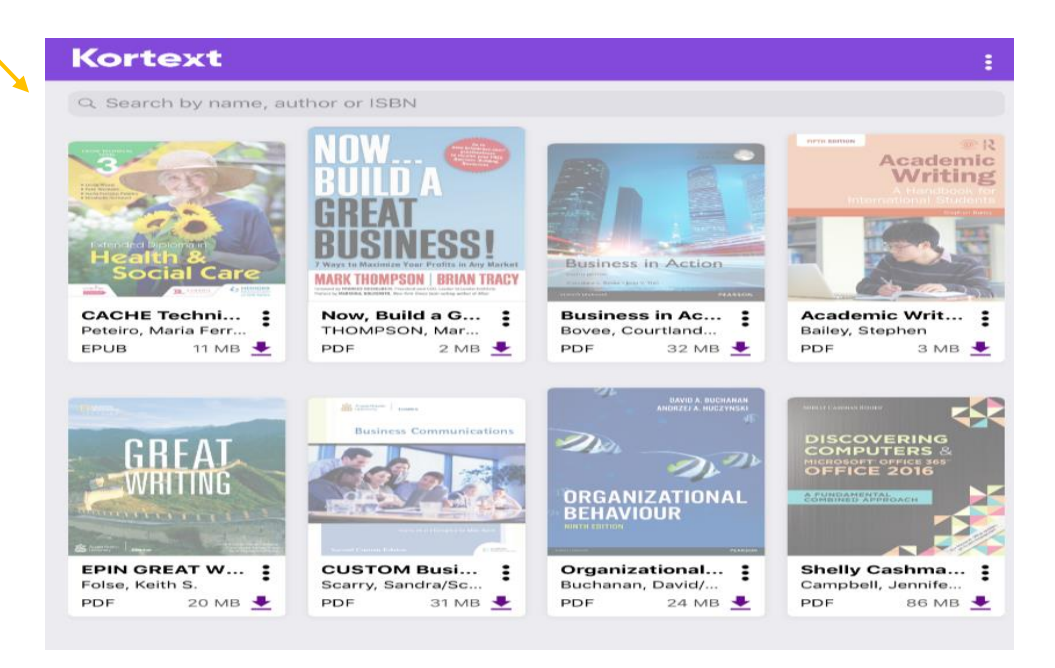

**Step 5:** Type in the title of the academic text you wish to read, download the file and click yes.

 $\overline{\phantom{0}}$ 

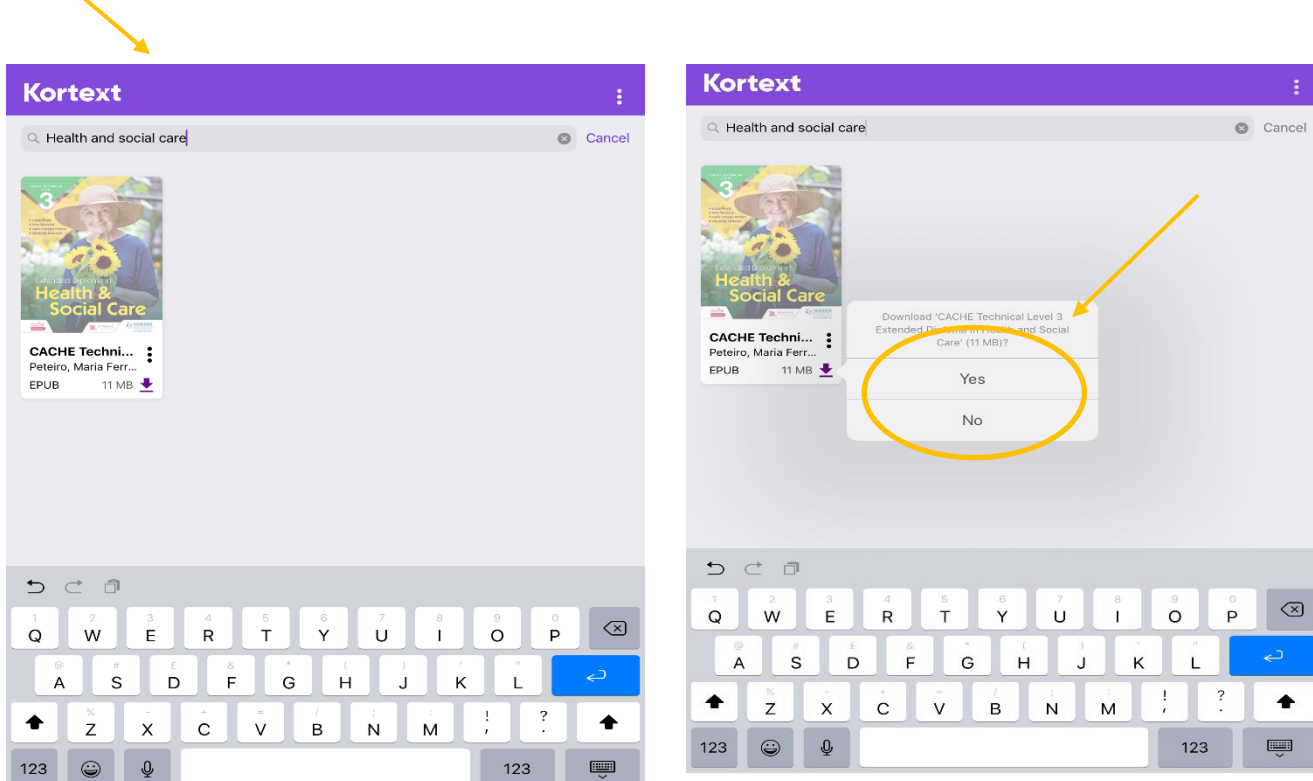

**Step 6:** Once you have downloaded this, you can annotate the eBook by making notes and highlighting the text.

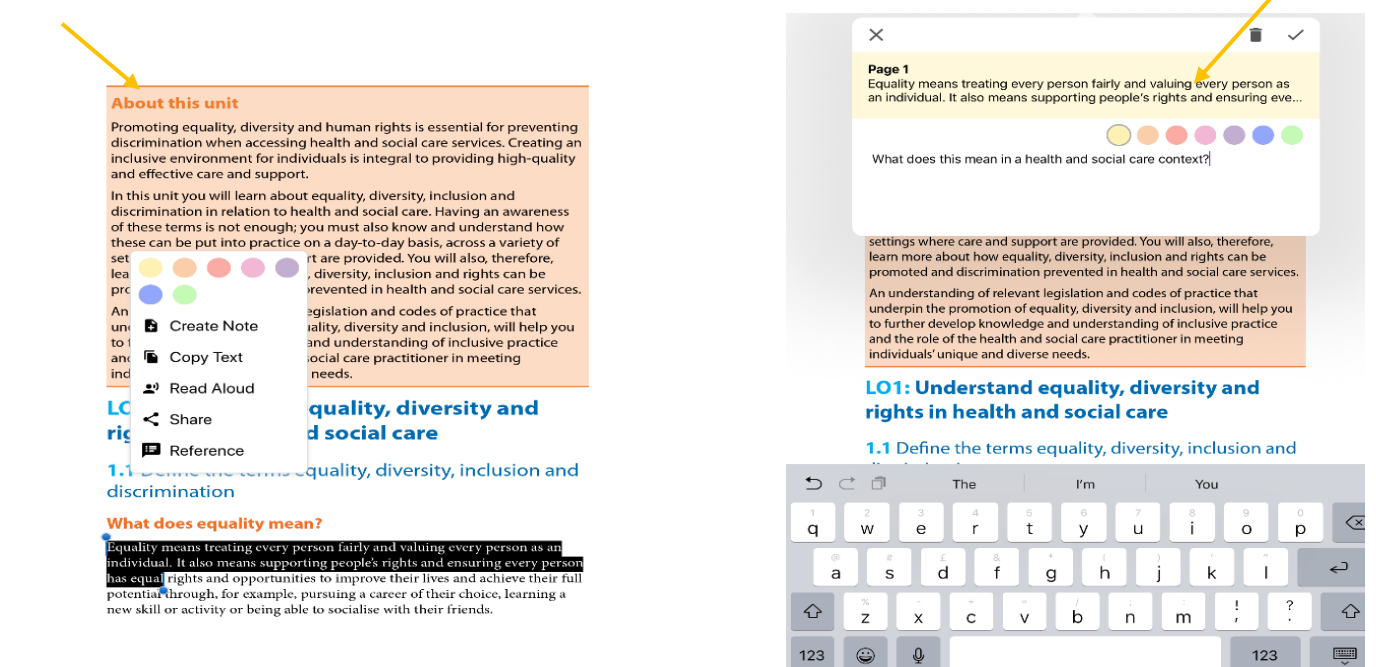

## **Troubleshooting advice opening or downloading any of your textbooks**

If you are having issues opening or downloading any of your textbooks on the Kortext app, please undertake the following simple steps and this should rectify the issue.

- 1. Hold your finger on the title page of the problematic text for a couple of seconds, until a message appears asking whether you wish to delete the textbook.
- 2. Select yes to deleting the textbook.
- 3. Download the textbook again from the menu.
- 4. This should rectify the issue.
- 5. If this does not work, then uninstall then reinstall the app and it should work properly.

If you have any problems in logging in or accessing your eBooks which are not covered in this document, then please email the Kortext team:

• **Kortext@london.aru.ac.uk**